## MEC2115 ‐ Introduction à LabVIEW

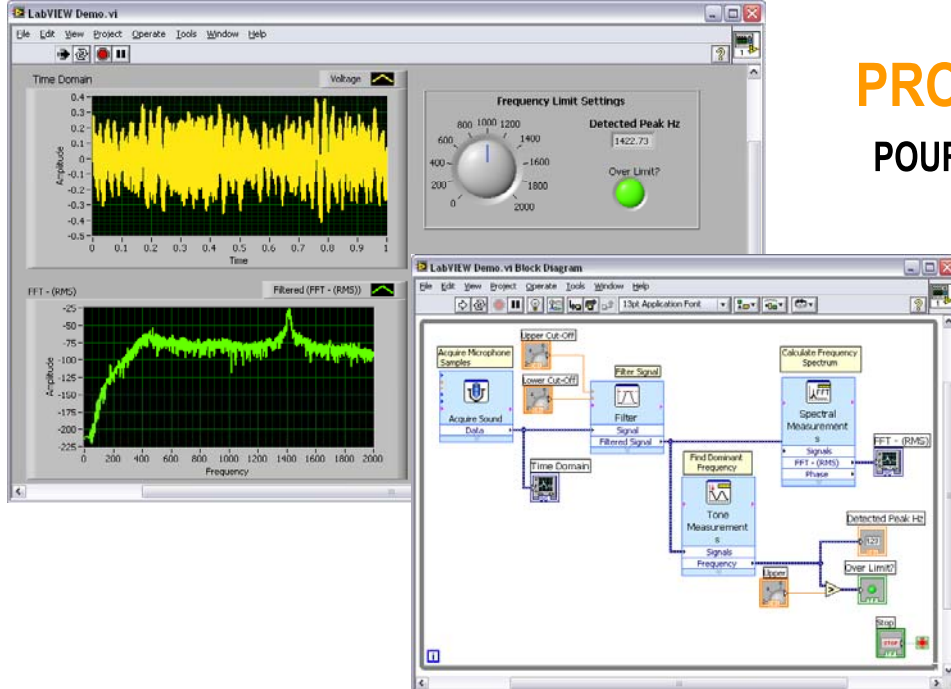

#### **PROGRAMMATION GRAPHIQUE**

POUR LES INGÉNIEURS ET LES SCIENTIFIQUES

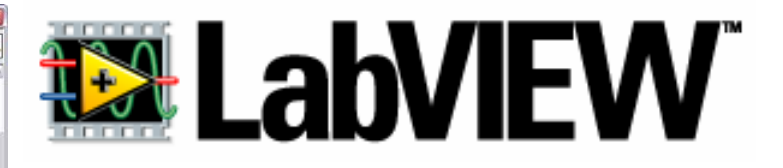

#### **COURS DE 13 HEURES AVEC EXERCICES ET TRAVAIL PRATIQUE (TP 4) -**

# Qu'est-ce que LabVIEW ?

- *Laboratory Virtual Instrument Engineering Workbench*
- Logiciel de développement d'applications appelées "Instruments Virtuels" car leur apparence et fonctionnement ressemblent aux instruments réels
- Ces applications servent à la prise de mesures, au contrôle de procédés et à l'analyse des données
- C'est un langage de programmation graphique (*langage G*) qui fait appel à des symboles (icônes) pour coder les opérations
- **Pas besoin d'être un expert** en informatique pour apprendre à programmer efficacement avec LabVIEW

#### Exemple de FACE‐AVANT d'un voltmètre

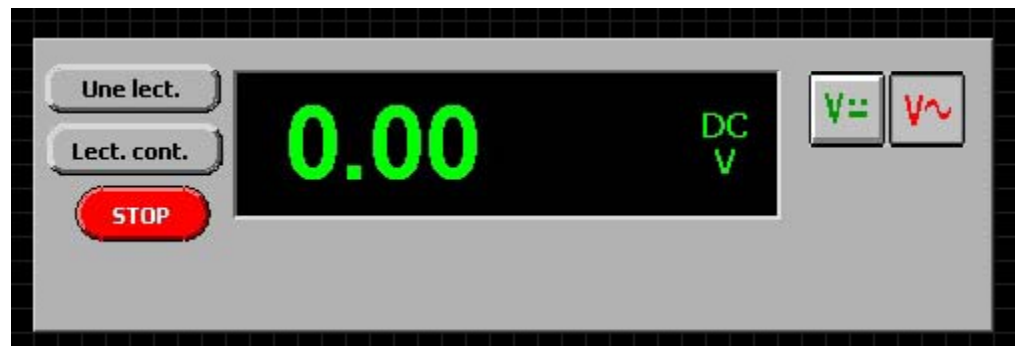

#### Exemple de DIAGRAMME

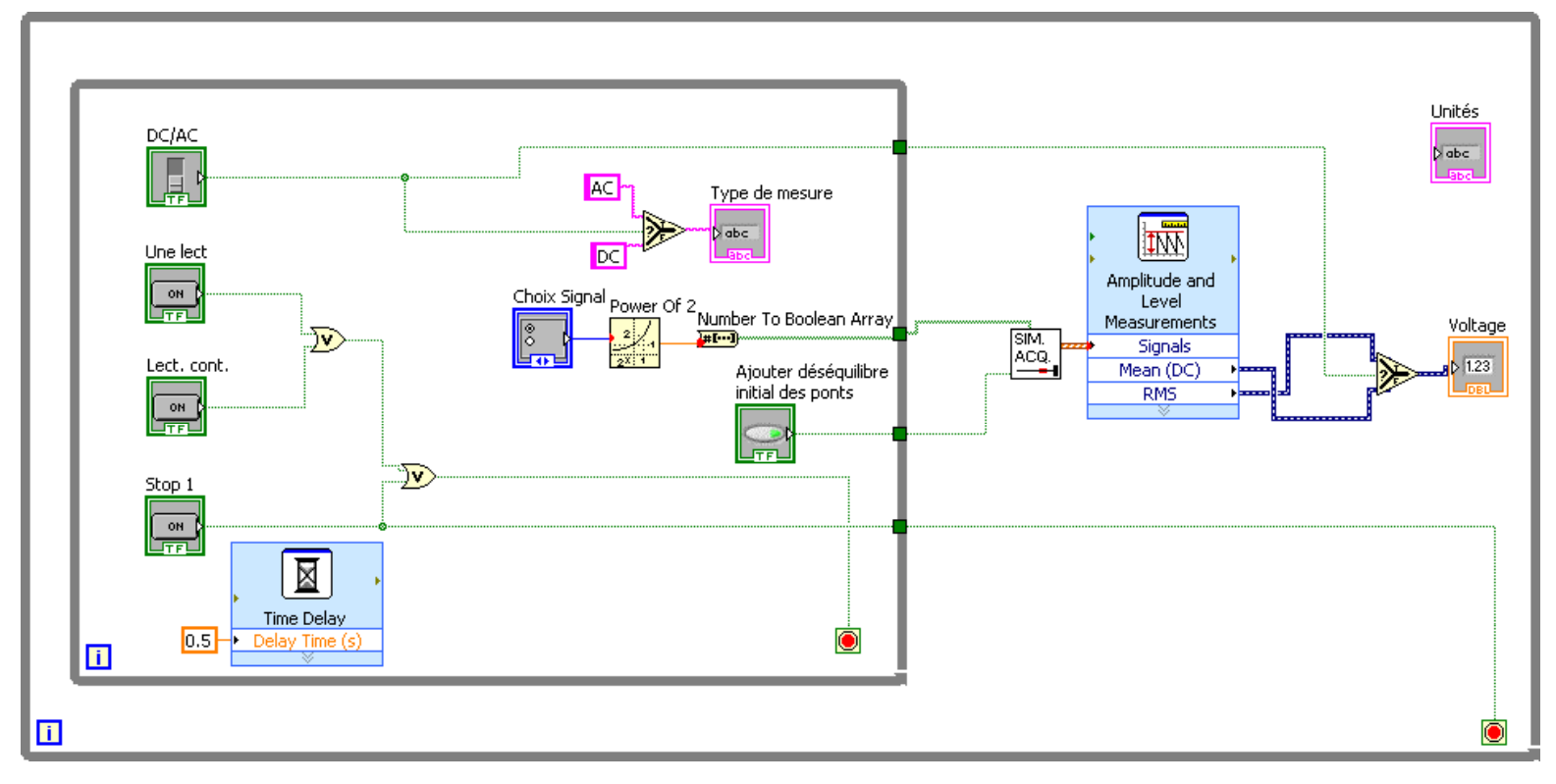

#### Intégration de la technologie informatique pour la mesure et le contrôle à l'aide de LabVIEW

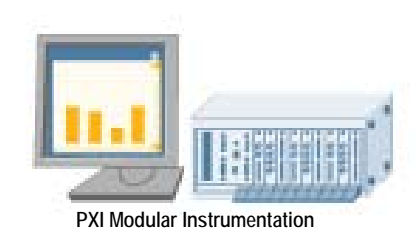

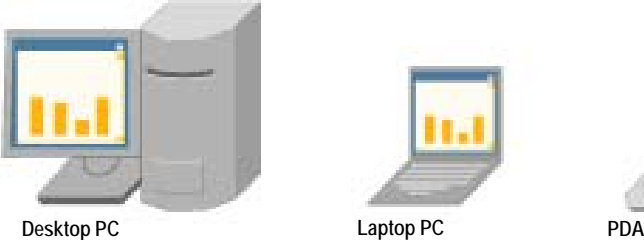

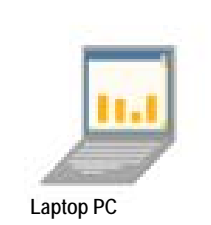

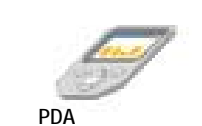

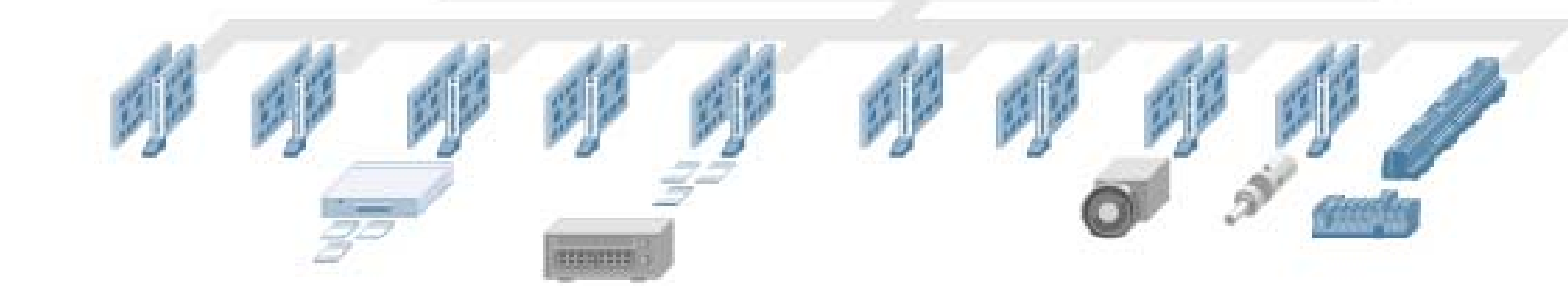

**High-Speed Digitizers High-Resolution Digitizers and DMMs Multifunction Data Acquisition Dynamic Signal Acquisition Instrument Digital I/O Control Counter/ Timers Machine VisionMotion Control Distributed I/O and Embedded Control**

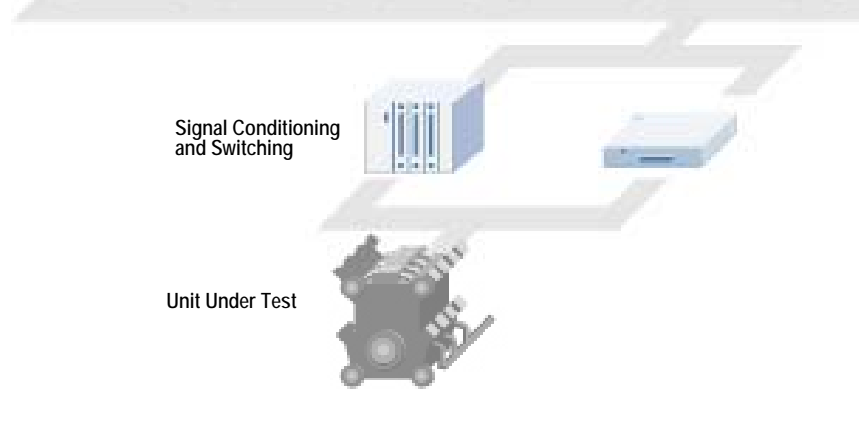

4

# Objectifs du cours LabVIEW

### **Objectif final**

 Écrire, un ensemble de programmes en langage LabVIEW (VI) qui réaliseront des expériences en laboratoire avec une carte d'acquisition de données

### **Autres objectifs**

- Savoir utiliser l'environnement LabVIEW
- Comprendre et appliquer les bases de la programmation graphique

### Déroulement des cours de LabVIEW

Les cours débutent le:

- –13 sept. pour le groupe 02
- –14 sept. pour le groupe 01
- 7 semaines consécutives de cours
- Chaque période de cours dure 2h et comprend:
	- Une partie d'enseignement magistral
	- Une partie de pratique avec le logiciel
		- Plusieurs des VI développés seront utilisés pour le TP‐4
- Examen écrit sur LabVIEW (30 novembre)

### Travail pratique de synthèse (TP‐4)

- Cette session, chaque équipe écrira un ensemble de programmes LabVIEW qui serviront à :
	- Calculer expérimentalement les constantes élastiques *E* et *<sup>ν</sup>* du matériau d'une poutrelle
	- Générer et mesurer des signaux (sinus, carrée, etc.) qui passent à travers un filtre
- ≻ Les programmes seront basés sur des sous-VI développés durant la session à l'aide de la matière vue dans les cours

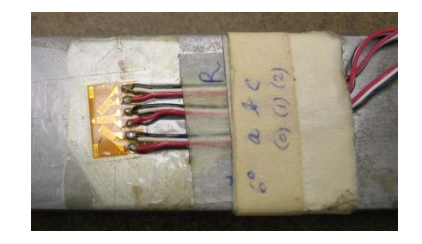

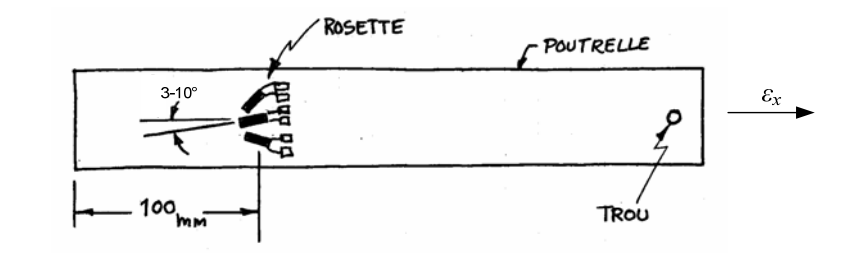

TP‐4 : Vos VI reproduiront plusieurs des fonctions de ces appareils commerciaux à l'aide d'une carte d'acquisition de données

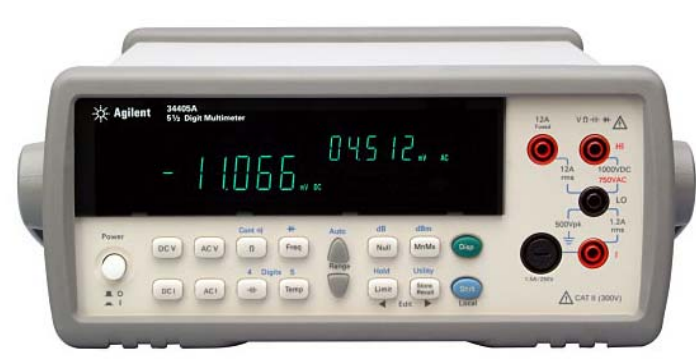

**Voltmètre**

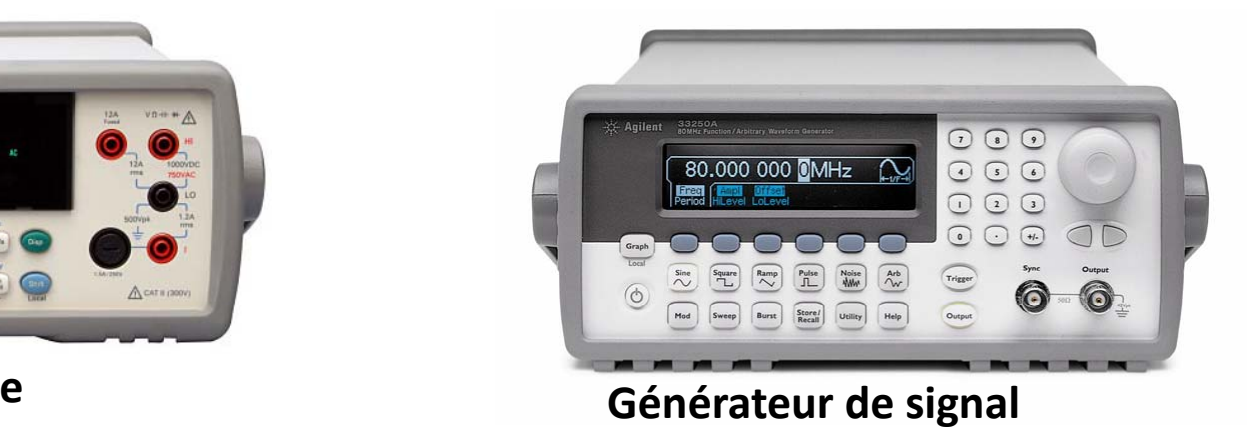

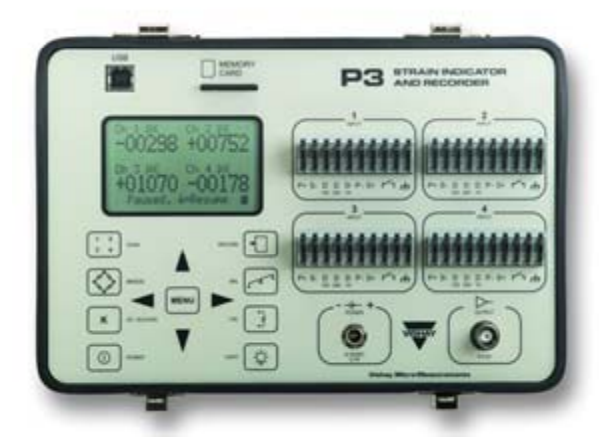

**Indicateur de déformation**

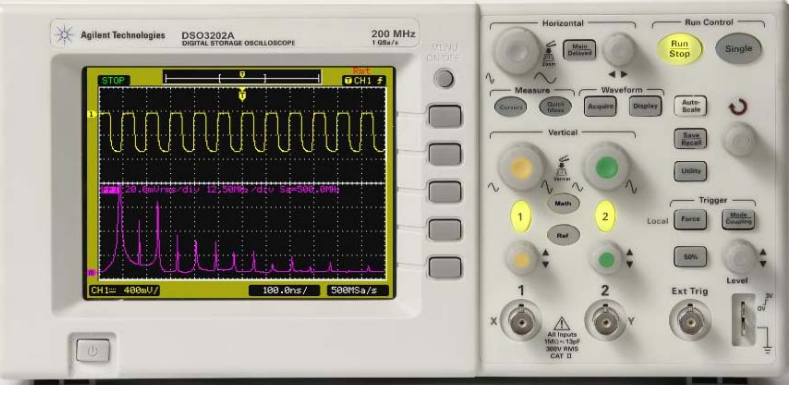

**h i i i Oscilloscope** 

### Déroulement du TP‐4

> Durant la semaine précédant le TP-4

- Des périodes de pratiques libres au laboratoire seront offertes pour tester vos programmes avec l'équipement réel.
- Lors de la séance de laboratoire
	- Évaluation de 10' par un jury
		- $\bullet$  Manipulation faite par un seul étudiant de l'équipe (choisi au hasard)
	- Exécution d'une série d'essais spécifiques avec vos programmes (50'). Résultats remis en fin de séance .
	- $-$  Envoie des VI pour correction (fin de séance)

### Évaluation de la partie LabVIEW

#### Programme LabVIEW du TP4 (9% total)

- Évaluation du jury (2.5%)
- Résultats d'essais obtenus (2.5%)
- $-$  Correction des VI (4%)

#### Examen écrit sur LabVIEW (15%)

# Références

- Livres en format .pdf de National Instruments pour LabVIEW 8.5 (disponibles sur le site Internet)
	- Initiation [1] et Principes de base [2]
	- En français et en anglais (utile pour trouver le VI équivalent dans chaque langue)
- $\bullet$ [4] Guide de l'étudiant (Chap. 1 et 2)
- $\bullet$ [5] "LabVIEW 8 – Student Edition", Robert S. Bishop
- [6] "Hands‐On Introduction to LabVIEW", John Essick
- $\bullet$ Autres références sur le site Internet du cours

# Travail personnel

- Ce cours est conçu pour démarrer et guider votre apprentissage de LabVIEW
- Vous devez <u>absolument</u> compléter et approfondir les sujets par des lectures et des exercices individuels
- Pour être formateur, tous les exercices suggérés devraient être faits
- Vous devriez consacrer à peu près 25-30h pour l'étude de LabVIEW (13h en classe et ~15h d'études personnelles)
- Pour le VI du TP‐4, 15h de travail par étudiant de l'équipe sont à prévoir (équipe de 3 personnes)

### Langues des références et du programme LabVIEW

- La version anglaise de LabVIEW 8.5 est présentement installée dans les salles d'informatique L‐6612, L‐6655, L‐6657 et L‐ 6659.
- $\bullet$  La documentation principale est disponible en versions française et anglaise (site Internet).
- Seuls les VI anglais sont disponibles dans les salles d'info.
- Pour trouver les noms anglais des VI utilisés dans la documentation française, il faut consulter la documentation anglaise (même page, même figure)

## Plan de cours

• Voir le site Internet

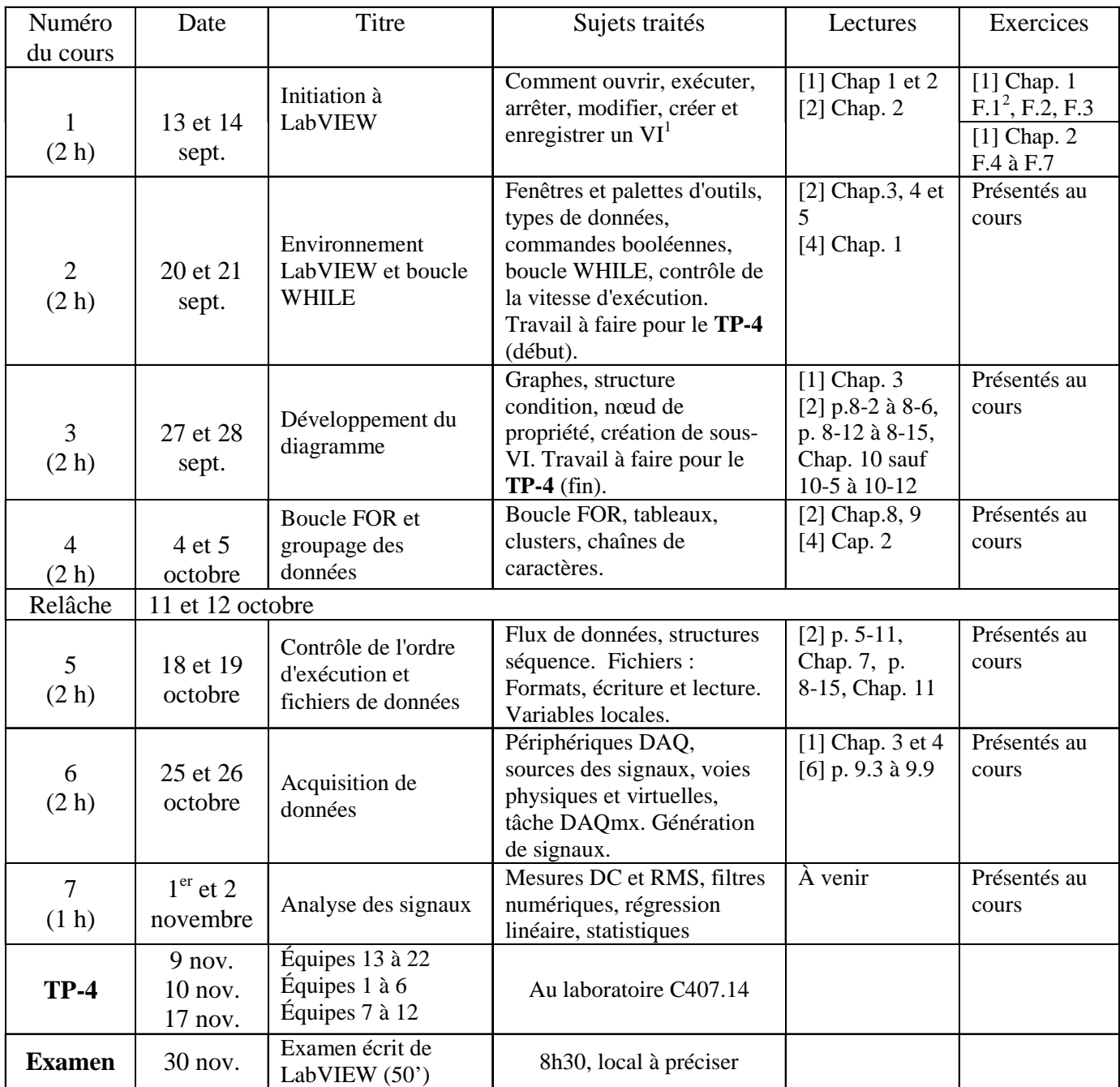

MEC2115 LabVIEW

> $1^{\sf er}$  cours Initiation!

# Exécution de LabVIEW

- Lancer LabVIEW via le bouton Démarrer <sup>&</sup>gt; Tous les programmes <sup>&</sup>gt; LabVIEW <sup>&</sup>gt; LabVIEW 8.5
- Sauvegarder vos VI sur votre disque réseau ou sur une clé USB. <u>Ne pas sauvegarder</u> sur le disque local.

## Exercices F.1 à F.3

- Ouvrir un VI (face‐avant et diagramme)
- Exécuter et arrêter un VI
- •● Créer une face-avant
	- Ajouter des commandes et des indicateurs
- Créer un diagramme
	- Ajouter une constante, une fonction math.
	- Créer les fils de liaison qui représente le flux de données entre les objets
	- Configurer un VI Express
- Sauvegarder le VI

## Exercices F.4 à F.7

- Le sous‐VI
	- Modifier son icône pour créer des bornes d'entrée et de sortie
	- Utiliser un sous‐VI dans un VI
- •Changer les propriétés d'une commande (ou indicateur)
- Commandes et indicateurs Booléens
- $\bullet$ Boucle While (Créer, arrêter ou ralentir son exécution)
- Sauvegarder les données dans un fichier

# Petits trucs utiles pour:

- $\bullet$  Localiser rapidement une fonction avec la commande "Search" dans la palette des fonctions
- Afficher en continue la fenêtre d'aide contextuelle
	- menu principal, Help > Show Context Help
- $\bullet$ • Trouver des exemples d'applications pour créer rapidement un VI
	- Menu principal, Help > Find Examples
	- Fenêtre de démarrage, Find Examples en bas à droite
- $\bullet$ • Créer directement un contrôle, un indicateur ou une constante à partir du diagramme
	- Se placer au‐dessus d'un terminal pour que l'outil Bobine apparaisse. Clic‐droit et choisir Create
- Supprimer tous les fils brisés
	- Menu principal, Edit > Remove Broken Wires

# Travail personnel à faire

- •Compléter les exercices F.1 à F.7
- $\bullet$ Faire l'exercice du Chap. 2 de la référence [1]
- $\bullet$ **•** Formation complémentaire
	- Construire un VI qui simule un voltmètre capable de mesurer des signaux DC et AC.
		- Le signal électrique à mesurer provient du VI express Simulate Signal. Vous pouvez le récupérer de l'exercice F1. Ajouter un bouton rotatif pour contrôler l'amplitude du signal. La mesure sera faite par le VI‐Express Basic Averaged DC-RMS (à trouver avec Search). Les caractéristiques de la face‐avant sont illustrées sur la diapositive suivante.
	- Explorer la librairie d'exemples de LabVIEW (Find Examples)
		- Une librairie intéressante est celle qui contient les VI pour enregistrer et générer du son à partir de la carte audio de l'ordinateur (Hardware) Inputs and Outputs/Sound). Essayer ces VI et étudier leurs diagrammes.

# Voltmètre numérique

•Face-avant

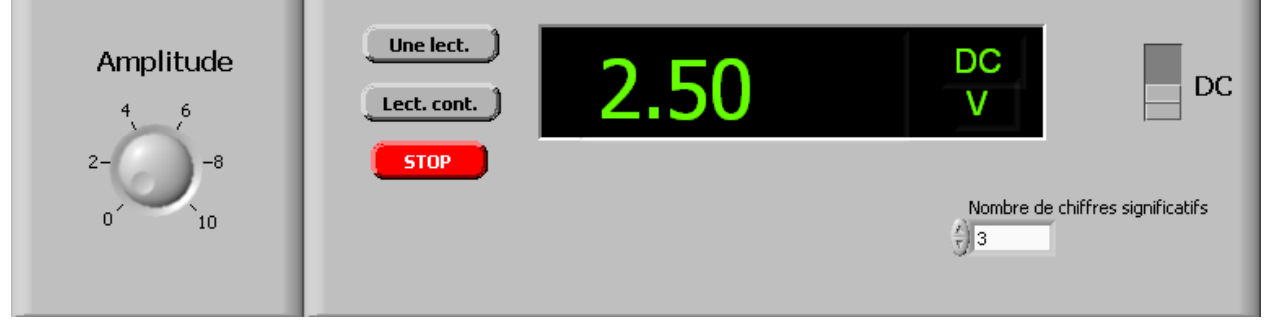

- • Caractéristiques
	- À l'extrême gauche, une commande de type bouton rotatif pour contrôler l'amplitude du signal
	- – $\dot{A}$  gauche, trois commandes booléennes de type bouton (à gauche): Une lect., Lect. cont., STOP
	- –À l'extrême droite, une commande booléenne <sup>à</sup> glissière pour alterner entre la mesure DC et AC.
	- En bas, à droite, une commande numérique pour changer le nombre de chiffres significatifs de l'affichage.
	- –Au centre indicateur du voltage mesuré, deux indicateurs de type chaîne, un pour le texte "V" et l'autre pour le texte<br>"AC" ou "DC" selon le type de mesure effectués avec le VI-Express Amplitude and Level Measurements
	- –Décoration: Pour créer les rectangles en arrière plan, expérimenter avec la palette décorations (Modern/Decorations). Pour mettre en arrière plan une décoration, utiliser le bouton Reoder sur la barre d'outils. Pour changer la couleur d'une décoration, utiliser le pinceau de la palette outils (View Tools Palette) puis cliquer droit sur la décoration. Une fois l'utilisation du pinceau terminée, réactiver l'option Automatic Tool Selection dans la palette outils.
	- – Avec la matière du cours no. 2, introduire deux boucles WHILE dans le diagramme et inclure un délai temporel dans une boucle pour contrôler le taux de rafraîchissement de l'affichage. Utiliser les trois commandes booléennes pour faire une lecture, des lectures continues et pour stopper le programme. Essayer de trouver une façon de faire des lectures continues tout en maintenant la possibilité de faire une seule lecture à la fois.
	- Avec la matière du cours no. 3, créer un nœud de propriété pour changer l'affichage du nombre de chiffres significatifs pour l'indicateur du voltage mesuré